# **Configuring LDAP**

The User Administration module facilitates user authentication and integration with LDAP servers. In this section:

- [Accessing User Directories](#page-0-0)
- $\bullet$ [Configuring Directory Settings](#page-0-1)
- **[Importing Users](#page-4-0)**
- [User Administration REST API](#page-5-0)

#### **Connecting to an LDAP over SSL**

DTP will reject connections to external servers if the server's certificate is not trusted or unsigned by a trusted certificate authority. See Adding [Trusted Certificates](https://docs.parasoft.com/display/DTP543/Adding+Trusted+Certificates) for additional information on integrating with LDAP servers and other external systems secured with TLS/SSL.

### <span id="page-0-0"></span>Accessing User Directories

Choose **User Administration** from the settings menu (gear icon) and click the **User Directories** tab. Existing directory configurations are listed in the table.

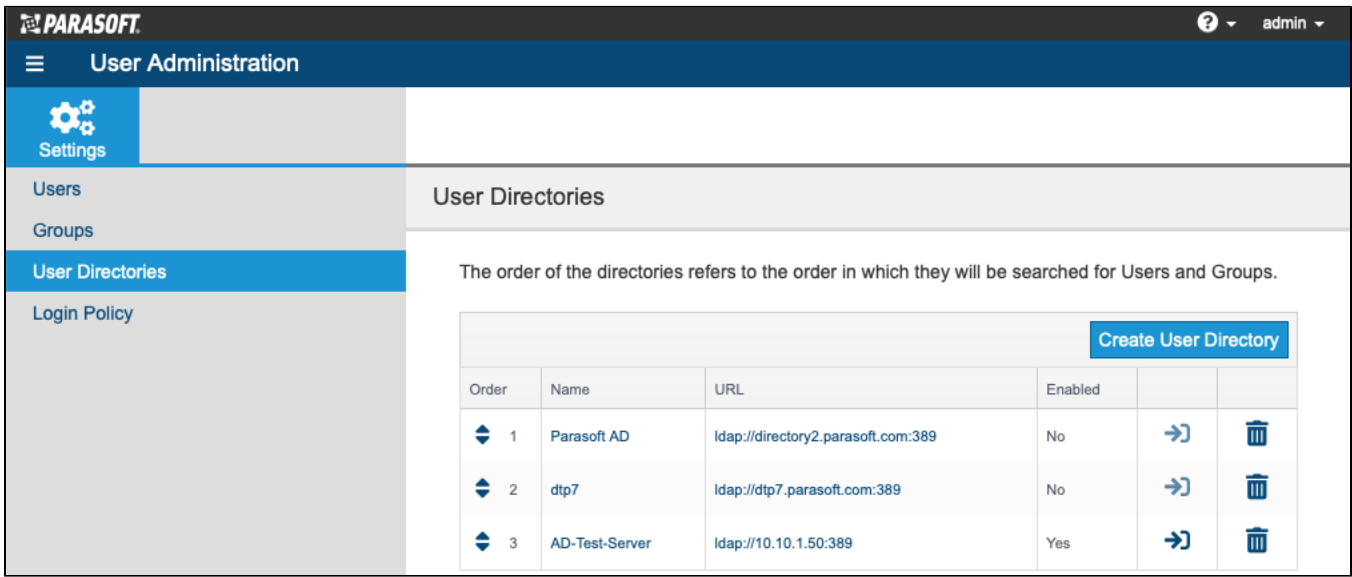

You can perform the following actions:

- Click **Create User Directory** and configure the directory settings to add a new user directory configuration (see [Configuring Directory Settings](#page-0-1)).
- Click on an existing directory name or URL to edit the directory configuration (see [Configuring Directory Settings](#page-0-1)).
- Click the import button to add users associated with the directory to DTP (see [Importing Users\)](#page-4-0).
- Click the trash button to delete the user directory configuration.
- Click and drag directories into the preferred order. When using the search function in the Users and Groups tabs, DTP checks directories in the order specified in the User Directories tab.

## <span id="page-0-1"></span>Configuring Directory Settings

Click on a directory to configure existing settings or click **Create User Directory** to set up a new directory. You can configure the following settings.

#### General Settings

New directories are enabled by default, but you can prevent the directory from syncing with your LDAP server by disabling the **Enable** option.

A name for the directory is required.

#### Server Settings

This settings specify DTP's connection to the LDAP server. Click **Test Connection** after you've configured the settings to verify that DTP can communicate with your LDAP server.

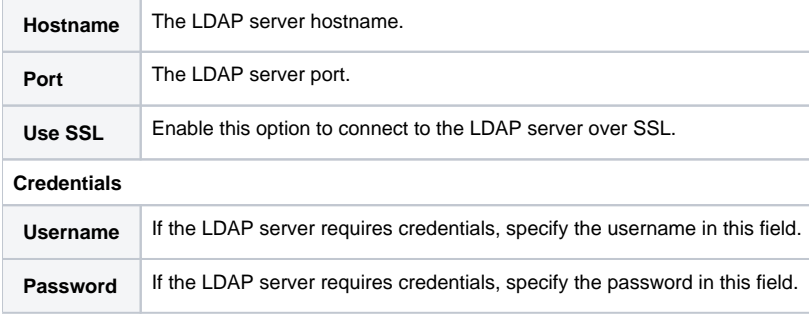

#### <span id="page-1-0"></span>User Import Settings

Click **Test User Import Settings** after configuration to verify that they are correct before saving.

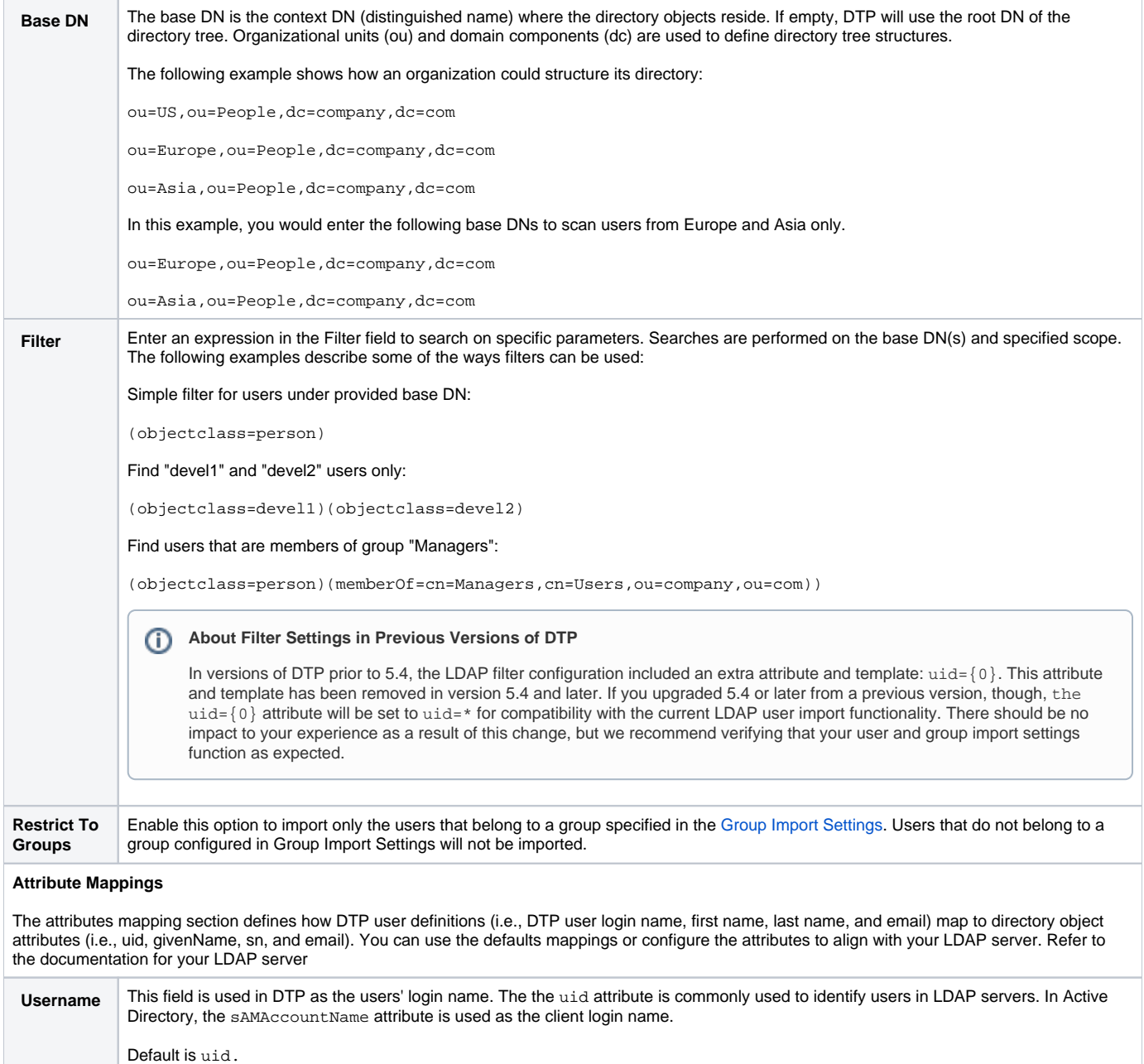

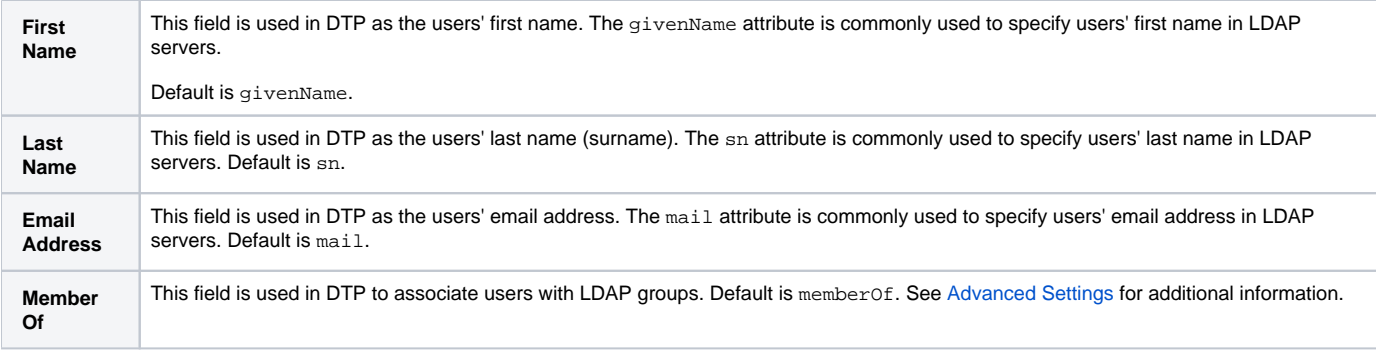

## <span id="page-2-0"></span>Group Import Settings

Click **Test Group Import Settings** after configuring the settings to verify that they are correct before saving.

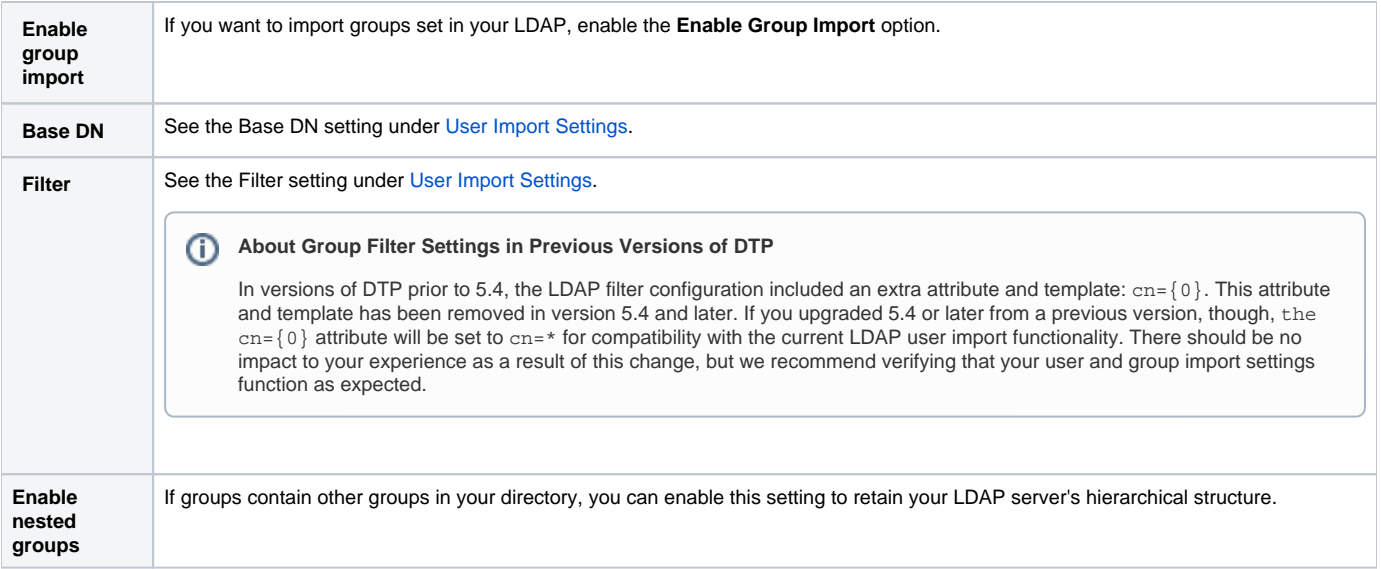

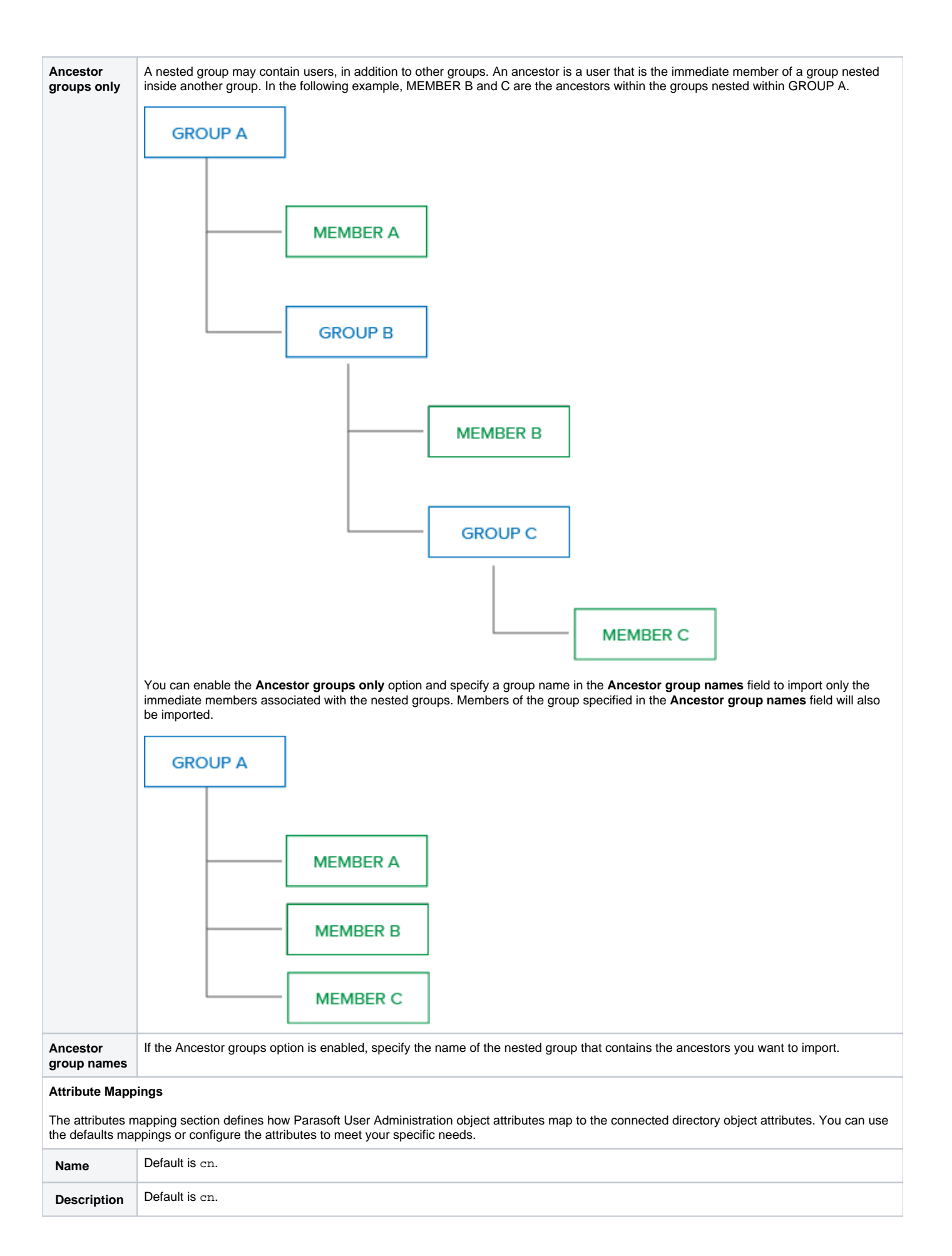

#### <span id="page-4-1"></span>Advanced Settings

You can specify the scope of user and group queries User Administration performs in your LDAP.

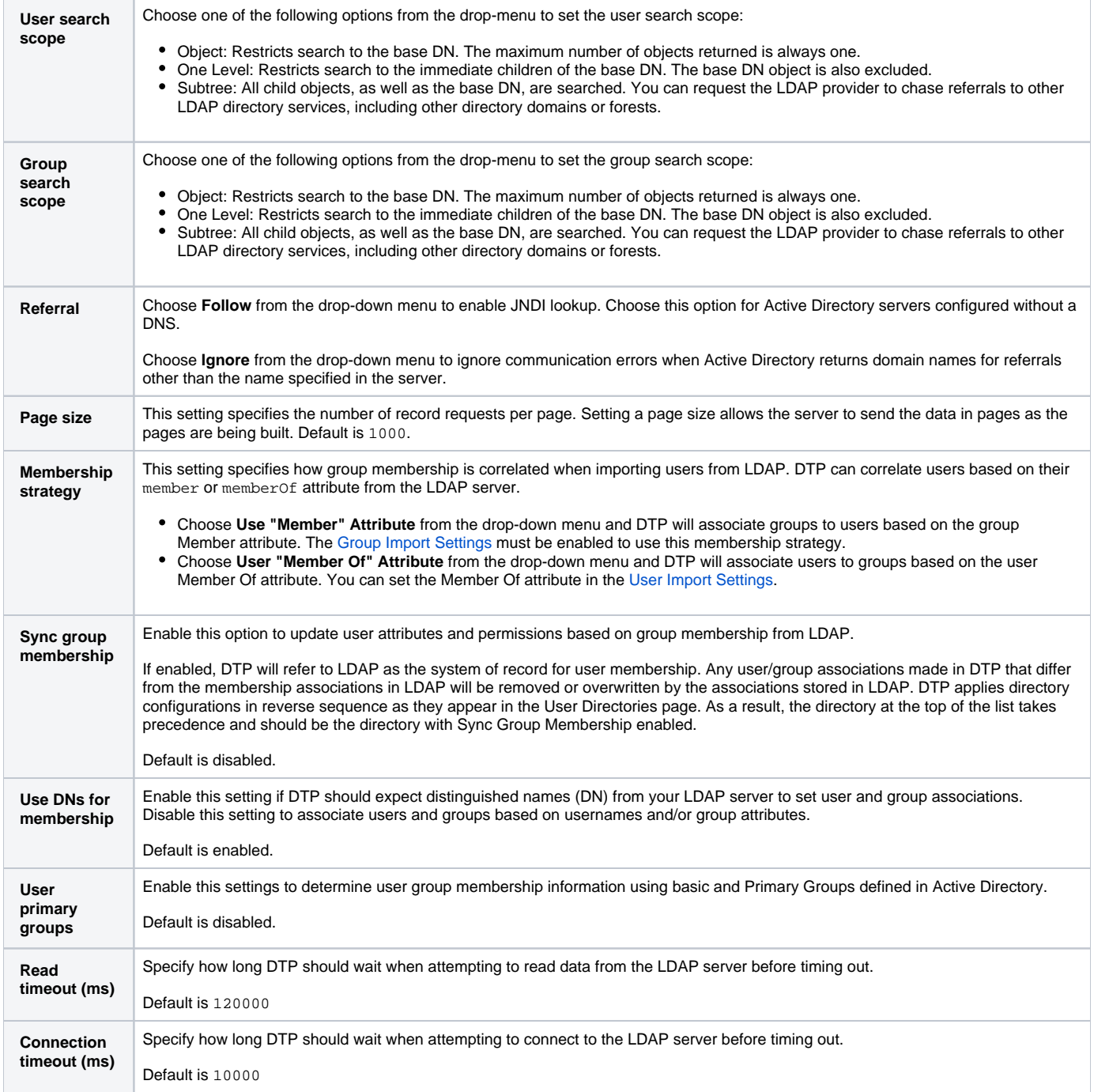

## <span id="page-4-0"></span>Importing Users

You can import users from your user directories after configuring your LDAP connection.

1. Open Choose **User Administration** from the settings menu and click the **User Directories** tab.

2. Click the import button for the directory you want to import.

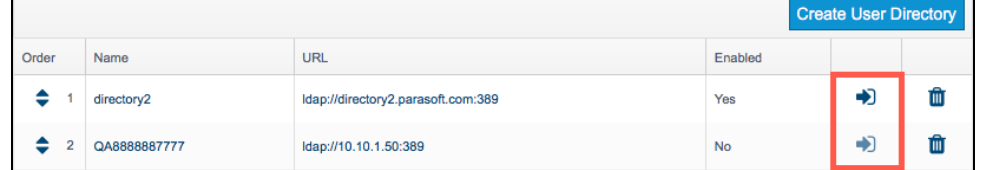

3. Review the users to be imported and click **Next** to proceed or **Cancel** to exit without importing.

⋒ Attributes associated with existing users will be overwritten with data from the LDAP server.

#### 4. Review the user groups to be imported. Click on the disclosure triangle to view the users within a group.

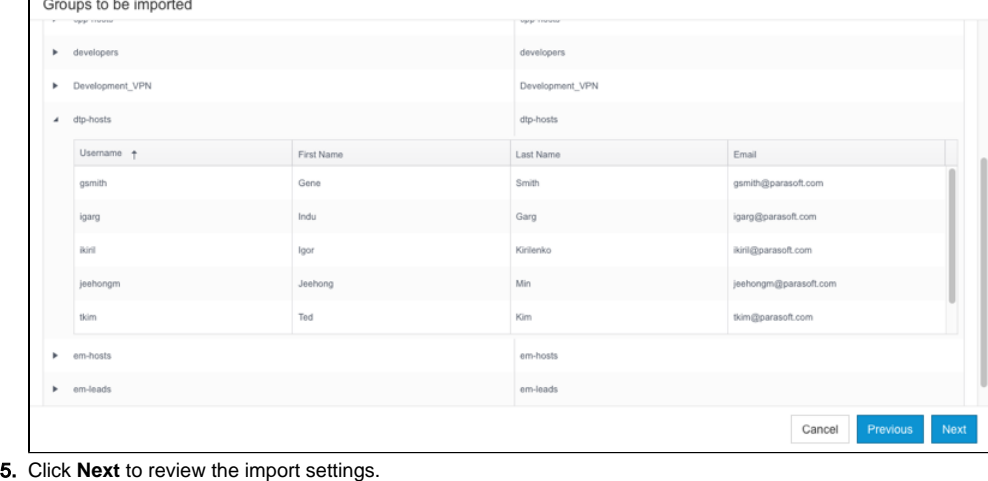

6. Click **Import** to begin importing users.

A summary of the results will appear after the import completes.

### <span id="page-5-0"></span>User Administration REST API

The User Administration module includes a dedicated API that you can use to automate user administration tasks. Choose **API Documentation** from the help menu on the User Administration page. The documentation describes the available endpoints. The API is only accessible from the User Administration page in DTP.

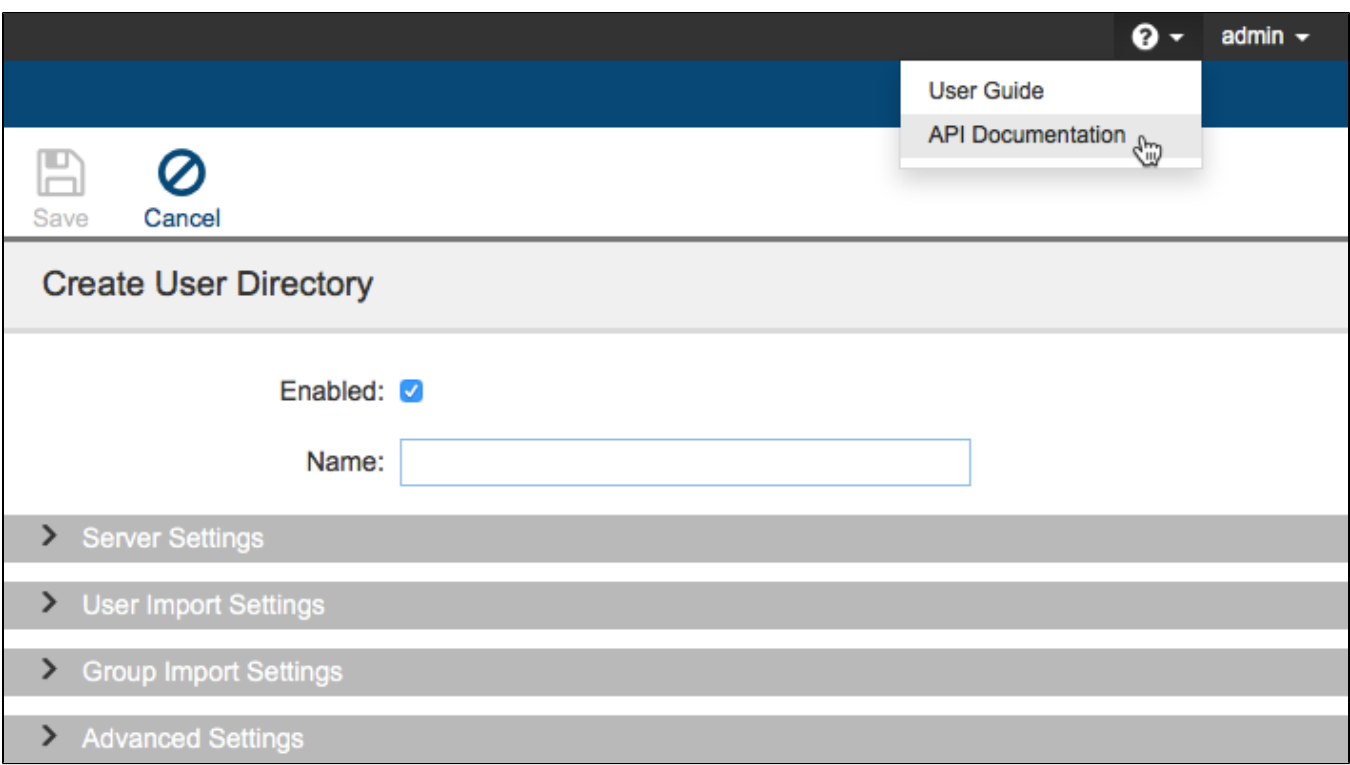

#### Automating LDAP Synchronization

The simplest method for automating LDAP synchronization is to set up a nightly job using an automation tool, such as Jenkins. You can trigger LDAP synchronization by using a cURL command, for example, to call the User Administration REST API (/pstsec/api) endpoint:

curl -u username:password -X POST "https://hostname:port/pstsec/api/v1.0/ldap/import/configurationName" -H "accept: application/json"

In this example, replace username, password, hostname, port, and configurationName with your specific information.